# **Formmail**

**User Guide**

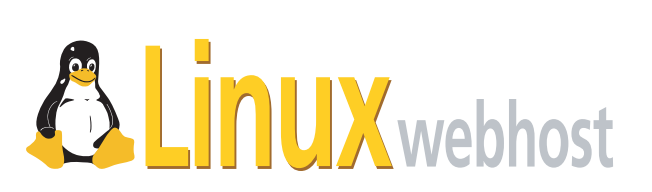

© April 6, 2005 Linux Web Host. All rights reserved. The content of this manual is furnished under license and may be used or copied only in accordance with this license. No part of this publication may be reproduced, stored in a retrieval system, or transmitted, in any form or by any means, electronic, mechanical, recording, or otherwise, without prior written permission of Linux Web Host.

Doc ID: FORMAIL-002.4 (4/6/05)

# **Contents**

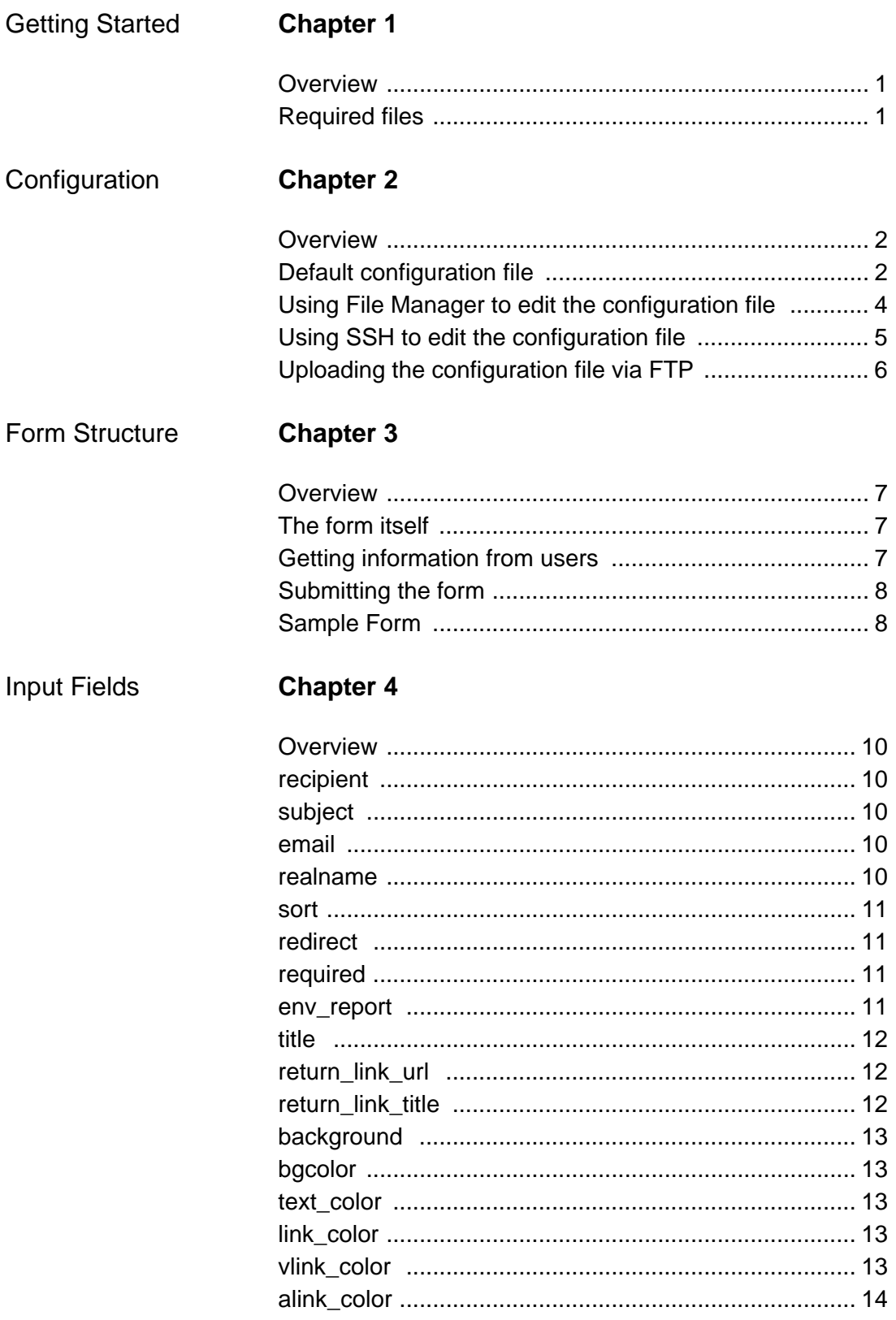

# <span id="page-3-0"></span>**Chapter 1: Getting Started**

# <span id="page-3-1"></span>**Overview**

*Formmail* is an application designed to allow your users to email you from your website, without having to open a separate email client, such as Outlook, Thunderbird, or Eudora. All your users will have to do is fill out the form you provide and click a button.

This guide provides complete instructions regarding the HTML required to actually create a form, but instructions regarding the basic steps required to create a web page are beyond its scope.

# <span id="page-3-2"></span>**Required files**

In order to use FormMail, the following files must exist:

- /home/<username>/.FormMail.conf (properly [configured](#page-4-3)).
- a web page including a properly structured and configured form element.

# <span id="page-4-0"></span>**Chapter 2: Configuration**

#### <span id="page-4-3"></span><span id="page-4-1"></span>**Overview**

In order for Formmail to work, you must edit the Formmail configuration file, which is located here:

```
/home/<username>/.FormMail.conf.
```
Among other things, the configuration file helps to prevent spam addressed to your domain, preserving your bandwidth for legitimate users of your site. In addition, the configuration file hides your email address from spiders and email harvesters; it also gives you access to a number of shortcuts that make it easier to develop and maintain forms. You can us[e File Manager,](#page-6-0) [SSH](#page-7-0) or [FTP](#page-8-0) to work with the default configuration file.

**Note:** If you have any trouble editing or uploading this file, please contact support for assistance.

# <span id="page-4-2"></span>**Default configuration file**

The contents of the default configuration file  $($ . FormMail.conf) are shown below.

```
#### NMS Secure FormMail v2.20 2002/11/21 (Release 1.0)
####
#### *Configuration File*
#### If any values are not set properly, FormMail WILL NOT work.
####
#### Save this file in your home directory (/home/username/) 
#### named '.FormMail.conf'
# Set this to '1' if you receive any errors. They will
# Be displayed to the browser in a more verbose manner.
[DEBUGGING]
\cap[/DEBUGGING]
# This address will recieve bounced messages if any of the emails 
# cannot be delivered, and should be set to your email address.
# 
[postmaster]
you@yourdomain.com
[/postmaster]
# A list of the email addresses that formmail can send
# email to. The elements of this list can be either
# simple email addresses (like 'you@your.domain') or
# domain names (like 'your.domain'). If it's a domain
# name then *any* address at the domain will be allowed.
#
# Also see NOTE below for aliases. 
#
# NOTE: One address/domain per line
#
[allow_mail_to]
yourdomain.com
```
#### **Formmail**

User Guide

```
you@example.com
[/allow_mail_to]
# A hash for predefining a list of recipients in the
# script, and then choosing between them using the
# recipient form field, while keeping all the email
# addresses out of the HTML so that they don't get
# collected by address harvesters and sent junk email.
#
# For example, suppose you have three forms on your
# site, and you want each to submit to a different email
# address and you want to keep the addresses hidden.
# 
# In the HTML form that should submit to the recipient
# 'me@mydomain.com', you would then set the recipient
# with:
# 
# <input type="hidden" name="recipient" value="me" />
#
# NOTE: If an alias is set for any email address, then it is
# not required to be in the [allow_mail_to] block, it
# is automatically allowed.
#
# NOTE: One alias per line.
#
[recipient_alias]
me=>you@yourdomain.com
him=>you@yaoo.com,you@hotmail.com
[/recipient_alias]
# If this flag is set to 1 then an additional email
# will be sent to the person who submitted the
# form. 
#
# CAUTION: with this feature turned on it's
# possible for someone to put someone else's email
# address in the form and submit it 5000 times,
# causing this script to send a flood of email to a
# third party. This third party is likely to blame
# you for the email flood attack.
#
[send_confirmation_mail]
\Omega[/send_confirmation_mail]
# The header and body of the confirmation email
# sent to the person who submits the form, if the
# [send_confirmation_mail] flag is set. In the
# example below, everything between the lines:
# 
# [confirmation text]
# and
# [/confirmation_text]
#
# is treated as part of the email. 
# !!IMPORTANT!!
# Everything before the first blank line is taken as part of
# the email header, and everything after the first
# blank line is the body of the email.
[confirmation_text]
From: you@yourdomain.com
```
#### **Formmail**

User Guide

```
Subject: Your Form Submission
Thank you for your submission.
[/confirmation_text]
# The Cascading Style Sheet (CSS) used for the 'thank you' page 
# if a redirect is not used. This is an absolute URL. 
#
# i.e. /css/site.css would be http://yourdomain.com/css/site.css 
#
# This may be left blank.
#
[style]
css/site.css
[/style]
# The Character set used for parsing form data and for the resulting
# 'Thank You' page after form submission.
#
# This may be left blank.
#
[charset]
iso-8859-1
[/charset]
```
# <span id="page-6-0"></span>**Using File Manager to edit the configuration file**

**1** Go to your control panel, and click the File Manager icon.

**2** When the File Manager screen loads, type . FormMail.conf in the text area to the left of Create/Edit file, then click Create/Edit file.

**3** Select the [provided text](#page-4-2) of the configuration file with your mouse, right-click, and choose copy.

**4** When the page loads, right-click your mouse and select paste. (If the file is not empty, you already have a configuration file, and can skip this step.)

**5** Scroll through the text of the configuration file, and update the values to suit your needs. At the very least, you will need to enter your domain name (without the www.) in between the allow\_mail\_to lines, and put your email address in between the postmaster lines.

**6** Once your changes have been made, click Save.

Now, you can send email via forms in your html files to any email address set up on your domain. If you would like to send email to other addresses other than ones set up on your domain, simply add the email addresses in between the allow\_mail\_to lines of your configuration file.

There is more detailed information explaining this in the actual configuration file. Read over it and if you have any questions, please contact support for assistance.)

**Note:** Although you will not be able to see your configuration file in the File Manager, it is there. Because it begins with a 'dot' (.), it is considered hidden. You can always access it simply by typing the name in the text area manually. This configuration file contains more detailed information concerning allow\_mail\_to.

# <span id="page-7-0"></span>**Using SSH to edit the configuration file**

This method is more advanced that the File Manager. It uses a unix command prompt and vi to create the .FormMail.conf file. If you have any problems with this method, please try the above method, or contact support for assistance.

**1** Enable SSH to your domain.

**2** From the command prompt, type the following (each command is followed by a hard return):

- cd /home/user (where user is your domain's username)
- vi .FormMail.conf

**3** If the file already exists, continue to the next step, otherwise, press i to activate insert mode, then paste the configuration file located at the end of this guide. Press Esc then type :1 to go to the first line of the file.

**4** Once at the top of the file, proceed to read the descriptions and become familiar with their purposes. When you come to postmaster and allow\_mail\_to, you will have to enter the values in between the two lines marking the boundaries of those values. The rest is optional, but very handy.

The follow are vi commands you may find useful:

- Type i to switch to insert (editing) mode.
- Type o to switch insert mode at the next line below your cursor.
- Type u to undo your last change. Note that this command cannot be used while in insert mode.
- Press Esc to exit insert mode.
- Type :w to save your file.
- Type :wq to save and exit vi.
- To save your entries and exit vi, do the following: Hit the Esc key, type :wq, then hit Enter.

The email addresses in the .FormMail.conf allow mail to section should match the email addresses in the value field (e.g): <input type="hidden" name="recipient" value="username@example.com, anothername@example.com" />

Your form's action line should be: <form action="http://domainname.ext/cgisys/formmail.pl" method="post">, where domainname.ext is your domain name. The above is also true if you would like to use your own secure apache certificate for your forms. The only change is the form action line. The http:// gets replaced with https://. For example, the form action line for a domain specific certificate should be: <form action="https://domainname.ext/cgi-sys/formmail.pl" method="post">

# <span id="page-8-0"></span>**Uploading the configuration file via FTP**

**1** Create FormMail.conf (note the lack of a leading "dot") on your own computer with a program such as NotePad (Windows), TextEdit (Mac), or any other text-editor.

- **2** Copy the contents of .FormMail.conf [as provided](#page-4-2), and make any necessary changes.
- **3** Save the file as plain-text.
- **4** Upload the file to your home directory and rename it to .FormMail.conf.

# <span id="page-9-0"></span>**Chapter 3: Form Structure**

# <span id="page-9-1"></span>**Overview**

In order to actually use FormMail, you must insert an HTML form element in the source code of the web page on which you want the form to appear. Every web-based form includes at least the following elements: tags to open and close the form, input fields to allow the user to submit information, and a button to actually submit the form.

# <span id="page-9-2"></span>**The form itself**

Your entire form must be inclosed in <form> tags.

```
<form>
. . . actual form content goes here . . .
</form>
```
Once you have created a frame for your form, you must determine what will be done with it once it has been submitted. This is done with action and method attributes. The action attribute points your browser to a file that contains processing instructions, and the method attribute determines how your browser will interact with that file.

Formmail requires the action to point to /cgi-bin/formmail.pl and that the method be post, so your form will actually look like this, if located in your www directory.:

```
<form action="/cgi-sys/formmail.pl" method="post">
. . . actual form content goes here . . .
</form>
```
# <span id="page-9-3"></span>**Getting information from users**

Form input is contained in one of several types of tags. We will discuss input and textarea, but many more are available (for more information, check out the w3c specification at http://www.w3.org/TR/html4/interact/forms.html).

# **input**

The vast majority of the information you collect from users will be through input.

**hidden** Hidden inputs contain information that you want to be included in the form, but are not to be entered by the user. You may want to specify the recipient (yourself) in a hidden field.

```
<input type="hidden" name="recipient" value="youremail@yourdo-
main.ext" />
```
**text** Text inputs create single line text boxes into which your users can enter information, such as their email address.

```
<input type="text" name="email" />
```
**radio** Radio buttons must have the same name. Only one can be selected at once.

```
<input type="radio" name="color" value="red"/>Red<br />
<input type="radio" name="color" value="blue"/>Blue<br />
<input type="radio" name="color" value="yellow"/>Yellow<br />
```
#### **texarea**

If you are going to request that your users submit large blocks of text, you may want to include a larger area for them to type, instead of a small input box. The textarea tag requires attributes that determine it's length  $(cols)$  and it's height  $(rows)$ . The code that follows will give you a text box that is 5 lines tall and 80 characters wide, and contains the words "Type your information here," which the user may replace.

<textarea rows="5" cols="80">Type your information here</textarea>

#### <span id="page-10-0"></span>**Submitting the form**

Users will submit your form by clicking a submit button. The HTML for this follows:

<button type="submit" name="submit">Submit This Form</button>

## <span id="page-10-1"></span>**Sample Form**

```
<form action="/cgi-sys/formmail.pl" method="post">
   <!-- ********** hidden fields ********** -->
   <!-- determines where form will be emailed -->
   <input type="hidden" name="recipient" value="user@example.com" />
   <!-- determines subject of form email -->
   <input type="hidden" name="subject" value="Email Form Example" />
   <!-- includes information about the user's browser in the form email -
\rightarrow<input type="hidden" name="env_report" value="HTTP_USER_AGENT" />
   <!-- ********** fields that will appear for the user to fill out 
********** -->
   <!-- allows the user to input his or her name -->
   Name: <br> <math>\frac{1}{2}</math><input type="text" name="realname" id="name" /><br />
   <!-- allows the user to input his or her own email address -->
   Email: <br/>r />
```

```
<input type="text" name="email" id="email" /><br />
   <!-- displays a textbox for the user to enter comments -->
   Comments: <br />
   <textarea name="comments" id="comments" rows="5" cols="30"></tex-
tarea><br clear="all" />
   <!-- radio buttons allowing the user to choose his or her favorite 
color -->
   <label for="color">What is your favorite color?</label><br />
   <input type="radio" name="color" value="red" id="color" />Red<br />
   <input type="radio" name="color" value="blue" id="color" />Blue<br />
   <input type="radio" name="color" value="yellow" id="color" />Yel-
low<br /<!-- ********** buttons ********** -->
   <button type="submit" name="submit">Submit This Form</button>
```

```
</form>
```
The above HTML, included in an HTML document, will produce a form that looks similar to the following:

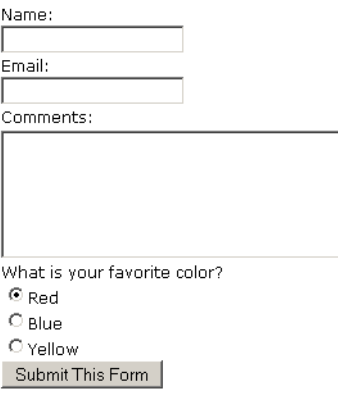

# <span id="page-12-0"></span>**Chapter 4: Input Fields**

# <span id="page-12-1"></span>**Overview**

Your form can contain as many custom input fields as you wish. The name attribute you set on your input field will be used to label what the user entered when the submission is sent to the [recipient](#page-12-2). FormMail also recognizes special input fields to force behaviors from client software. To harness these capabilities, the fields must be named according to the designations in the following topics.

# <span id="page-12-2"></span>**recipient**

The recipient field designates the receiver of the email. It is the one field that must appear in your form in order for it to be processed correctly upon submission.

#### **Field syntax**

```
<input type="hidden" name="recipient" value="name@exam-
ple.com,othername@example.com" />
```
**Note:** Email addresses included in this field must also be included in .FormMail.conf.

# <span id="page-12-3"></span>**subject**

The subject field allows you to specify the text that will appear in the subject line of the email you recieve once the form is submitted. If you do not specify a subject, the default text—*WWW Form Submission*—will be used.

#### **Field syntax**

<input type="hidden" name="subject" value="Your Subject" />

**Note:** If you want the person submitting the form to be able to specify the subject, set the type attribute to *text* (instead of *hidden*).

## <span id="page-12-4"></span>**email**

When present, the email field allows the user to specify his or her return address. If you want to be able to respond to form-submitted emails, you should include this field.

#### **FIeld syntax**

```
<input type="text" name="email" />
```
# <span id="page-12-5"></span>**realname**

The realname field allows the user to input his or her name. This field is useful for identification purposes and is included the From line of the message header.

# **Field syntax**

```
<input type="text" name="realname" />
```
**Formmail** User Guide

#### <span id="page-13-0"></span>**sort**

This field allows you to choose the order in which you wish your variables to appear in the email that FormMail generates. You can choose to have the field sorted alphabetically or specify a set order that the fields will appear in mail messages. By leaving this field out, the order will simply default to the order in which the browsers send the information to the script (which isn't always the same order the variables appear in the form.) When sorting by a set order of fields, you should include the phrase order as the first part of your value for the sort field, then follow with the field names you want to be listed in the email message, separated by commas.

#### **Field syntax**

To sort alphabetically:

<input type="hidden" name="sort" value="alphabetic" />.

To sort by a set field order:

<input type="hidden" name="sort" value="order:name1,name2,etc" />

#### <span id="page-13-1"></span>**redirect**

Upon form submission, you may redirect the user to a different URL, rather than the default form response.

#### **Field syntax**

```
<input type="hidden" name="redirect" value="http://dommain-
name.ext/yourfile.html" />
```
#### <span id="page-13-2"></span>**required**

You can require that users fill in certain fields before the user can successfully submit the form. Simply place all field names that you want to be mandatory into this field. If the required fields are not filled in, the user will be notified that information is missing, and a link back to the form they just submitted will be provided.

#### **Field syntax**

If you want to require that the user fill in the email and phone fields in your form, so that you can reach them once you have received the mail:

```
<input type="hidden" name="required" value="email,phone" />
```
## <span id="page-13-3"></span>**env\_report**

You may include environment variables in the email message you receive after a user has filled out your form. This is useful if you wish to know what browser they were using, what

domain they were coming from, or any other attributes associated with environment variables. The following is a short list of environment variables you may find useful:

- REMOTE\_HOST sends the hostname making a request.
- REMOTE ADDR sends the IP address of the remote host making the request.
- HTTP\_USER\_AGENT is the browser the client is using to send the request.

#### **Field syntax**

To show remote host and browser sending the request:

```
<input type="hidden" name="env_report" 
value="REMOTE_HOST,HTTP_USER_AGENT" />
```
#### <span id="page-14-0"></span>**title**

This field allows you to specify the title of the form response page if you do not specify a redirect URL.

#### **Field syntax**

If you wanted the title to be Feedback Form Results:

```
<input type="hidden" name="title" value="Feedback Form Results" />
```
#### **return\_link\_url**

This field allows you to specify the URL that will appear on the report page if you have not set the redirect field.. It is useful if you allow the user to receive the form response after submission, but still want to provide link back to your main page. You may set the text of the link in the return link title field.

#### **Field syntax**

```
<input type="hidden" name="return_link_url" value="http://
your.example.com/main.html" />
```
## <span id="page-14-1"></span>**return\_link\_title**

This is the title that will be used to link the user back to the page you specify with return\_link\_url. The two fields will be shown on the resulting form page as:

```
<ul><li><a href="return_link_url">return_link_title</a></li></ul>
```
#### **Field syntax**

```
<input type="hidden" name="return_link_title" value="Back to Main 
Page" />
```
# <span id="page-15-0"></span>**background**

This field allows you to specify the background image of your form results page, providing you have not set the redirect field.

#### **Field syntax**

```
<input type="hidden" name="background" value="http://domain-
name.ext/yourimage.gif" />
```
# <span id="page-15-1"></span>**bgcolor**

This form field allows you to specify a background color for the form results page in much the way you specify a background image. The value must be hexadecimal, that is #RRBBGG.

#### **Field syntax**

For a white background:

<input type="hidden" name="bgcolor" value="#FFFFFF" />

## <span id="page-15-2"></span>**text\_color**

This field works in the same way as bgcolor, except that it will change the color of your text.

#### **Field syntax**

For black text:

<input type="hidden" name="text\_color" value="#000000" />

## <span id="page-15-3"></span>**link\_color**

This field changes the color of links on the result page and works in the same way as text color. If redirect is defined, then this link will have no effect.

#### **Field syntax**

For red links:

<input type="hidden" name="link\_color" value="#FF0000" />

# <span id="page-15-4"></span>**vlink\_color**

This field changes the color of visited links on the result page and works in the same way as text\_color. If redirect is defined, then this link will have no effect.

**Field syntax** For blue visited links:

**Formmail** User Guide <input type="hidden" name="vlink\_color" value="#0000FF" />

# <span id="page-16-0"></span>**alink\_color**

This field changes the color of active links on the result page and works in the same way as text\_color. If redirect is defined, then this link will have no effect.

#### **Field syntax**

For a blue active links:

```
<input type="hidden" name="alink_color" value="#0000FF" />
```